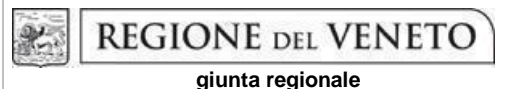

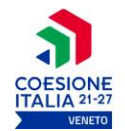

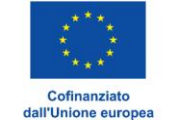

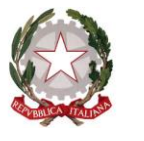

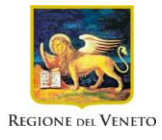

# **PROGRAMMA REGIONALE FSE+ 2021-2027**

**PRIORITA' 1. "OCCUPAZIONE"**

**Area Politiche Economiche, Cultura e Programmazione Comunitaria Direzione Formazione e Istruzione**

# **ALLENARE LE COMPETENZE TRASVERSALI**

**Progetti per sviluppo delle competenze dei giovani assunti con contratto di apprendistato professionalizzante**

**biennio 2023/2024**

**GUIDA ALLA PROGETTAZIONE** 

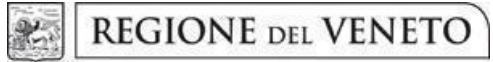

**ALLEGATO A al Decreto n. 1245 del 28/10/2022** pag. 2/15

### **INDICE**

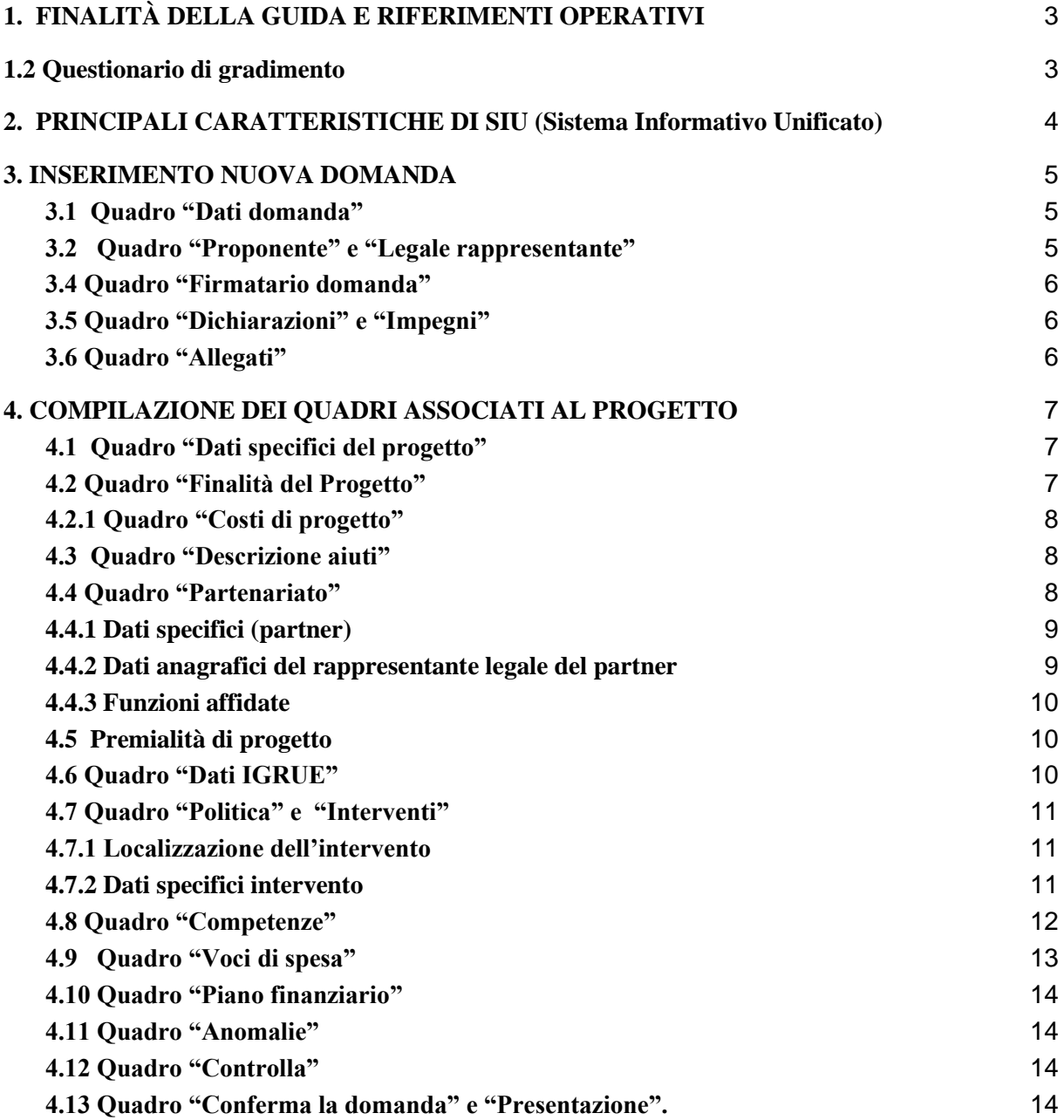

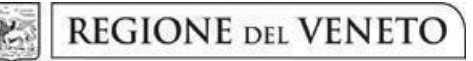

### **ALLEGATO A al Decreto n. 1245 del 28/10/2022** pag. 3/15

### <span id="page-2-0"></span>**1. FINALITÀ DELLA GUIDA E RIFERIMENTI OPERATIVI**

La presente Guida alla Progettazione intende essere uno strumento di supporto ai progettisti dei percorsi formativi in relazione all'Avviso Pubblico approvato con DGR n. 1316 del 25 ottobre 2022 - Avviso Apprendistato Professionalizzante biennio 2023-2024, per la compilazione dei diversi quadri dell'applicativo SIU per la presentazione dei progetti. Essa pertanto è correlata:

• alle prescrizioni della Direttiva Allegato B alla citata deliberazione (di seguito "Direttiva");

• al Testo Unico dei Beneficiari approvato con deliberazione della Giunta Regionale n. 670/2015 e s.m.i.

Come previsto dalla Direttiva, la presentazione dei progetti deve avvenire, a pena di inammissibilità, tramite l'applicativo SIU – Sistema Informativo Unificato. L'accesso l'applicativo è disponibile all'indirizzo<https://siu.regione.veneto.it/DomandePRU/> .

Le informazioni, di carattere contenutistico o rendicontale, possono essere richieste utilizzando lo strumento "Info direttive"<sup>1</sup> oppure rivolgersi dal lunedì al venerdì dalle 9.00 alle 13.00 ai seguenti recapiti telefonici:

- per quesiti di carattere contenutistico (tipologie e caratteristiche dei progetti presentabili, degli utenti destinatari ecc.): 041 279 5345 - 5712;
- per quesiti di carattere rendicontale: 041 279 5307;

Per problematiche legate ad aspetti informatici è inoltre possibile contattare il call center all'indirizzo mail: [call.center@regione.veneto.it](mailto:call.center@regione.veneto.it) o al numero verde 800914708 dal lunedì al venerdì dalle 8.00 alle 18.30 e il sabato dalle 08.00 alle 14.00.

Qualora venisse evidenziato l'interesse generale del quesito e della relativa risposta, si provvederà alla pubblicazione dello stesso nello spazio riservato alle faq.

E' a disposizione la Guida sulla Nuova Gestione Dati Anagrafici, disponibile al link: <https://supportoformazione.regione.veneto.it/manuali>

 $\Lambda$ **ATTENZIONE**: In caso di problematiche inerenti la presentazione della domanda, si rammenta che è disponibile (il manuale "Nuova gestione anagrafica DomandePRU"<sup>2</sup> [.](https://supportoformazione.regione.veneto.it/manuali/gestione-anagrafiche) In particolare, se dopo aver confermato la domanda non compare il tasto "Presenta la domanda", è necessario inserire l'allegato "Documentazione comprovante la variazione dei dati anagrafici" (non esiste un format).

**Solo così la domanda potrà essere presentata e protocollata dagli uffici regionali.**

### <span id="page-2-1"></span>**1.2 Questionario di gradimento**

 $\overline{a}$ 

Il beneficiario è tenuto ad assicurare la possibilità di compilazione dei questionari di gradimento e a informarne i destinatari secondo quanto indicato nel testo unico dei beneficiari al punto 3.18 "Monitoraggio" – monitoraggio finale.

<sup>1</sup> <https://supportoformazione.regione.veneto.it/bandi>

<sup>&</sup>lt;sup>2</sup> <https://supportoformazione.regione.veneto.it/manuali/gestione-anagrafiche>

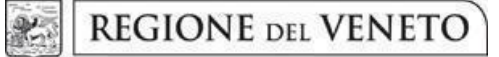

**ALLEGATO A al Decreto n. 1245 del 28/10/2022** pag. 4/15

### <span id="page-3-0"></span>**2. PRINCIPALI CARATTERISTICHE DI SIU (Sistema Informativo Unificato)**

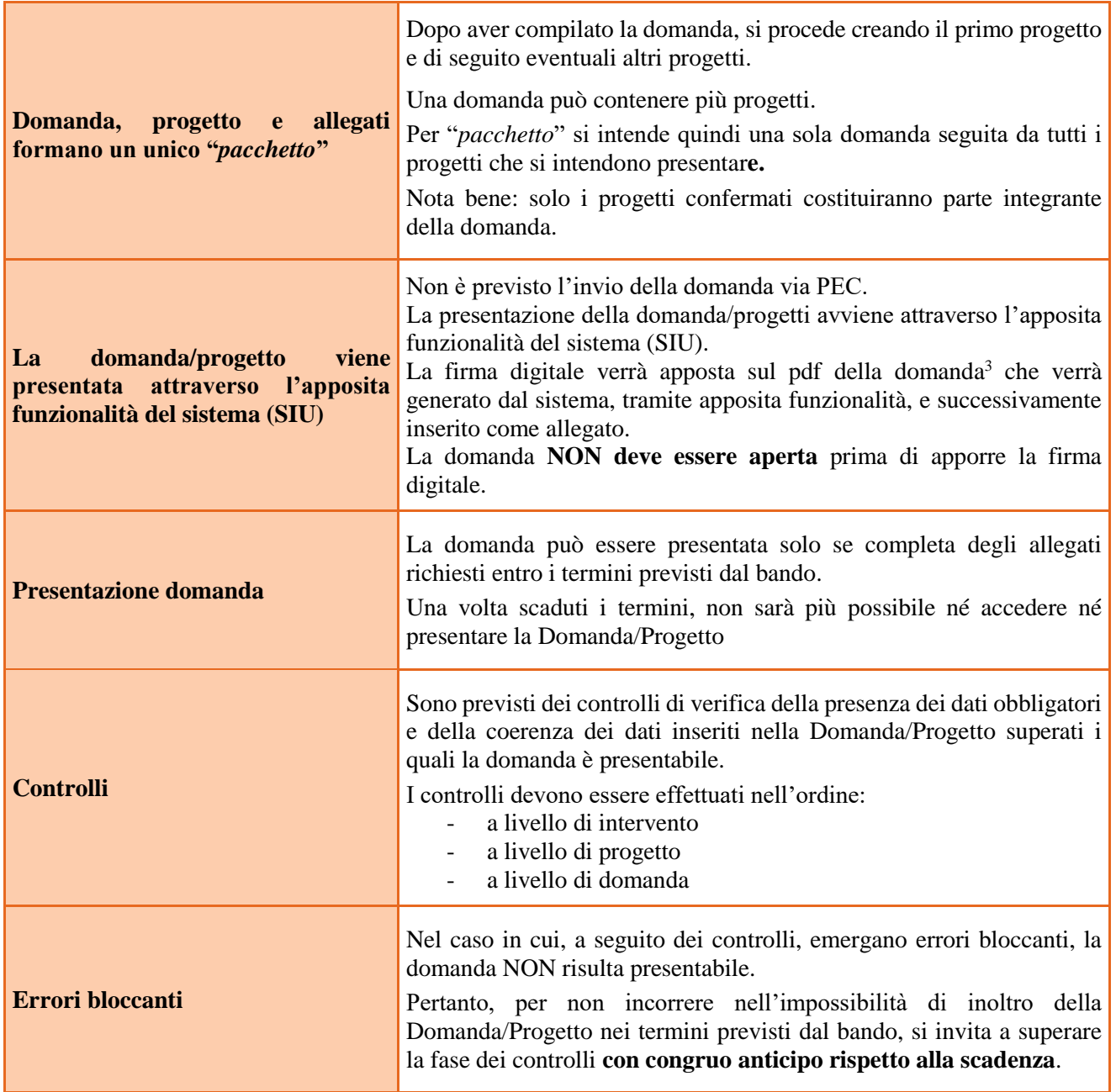

 **N.B.: utilizzare il tasto "Ritorna" per lo spostamento da un quadro ad un altro anziché il comando del browser.**

 **N.B.: confermare i dati prima di cambiare pagina** 

<sup>&</sup>lt;sup>3</sup> In regola con la normativa sull'imposta di bollo.

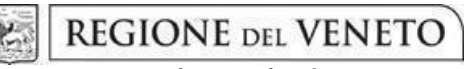

### <span id="page-4-0"></span>**3. INSERIMENTO NUOVA DOMANDA**

### **DGR n. 1316 del 25 ottobre 2022. Avviso Apprendistato Professionalizzante biennio 2023-2024**

Per accedere all'applicativo SIU, [https://siu.regione.veneto.it/DomandePRU/,](https://siu.regione.veneto.it/DomandePRU/) è necessario inserire account e password ottenute dalla registrazione su sistema GUSI.

Per creare la domanda/progetto:

- **Inserimento nuova domanda**
- **Programma operativo:** FSE+ 2021-2027
- Richiamare la posizione anagrafica del proprio Ente/società digitando il **Codice Fiscale e/o la Partita Iva e cliccando "cerca"**; in questo modo vengono richiamate automaticamente le informazioni precedentemente inserite in GUSI.
- **Nuova domanda**
- **Tipo domanda**: Domanda di ammissione
- **Politica**: DMP Sostenere l'adattamento dei lavoratori, delle imprese e degli imprenditori ai cambiamenti (DMP)

### <span id="page-4-1"></span>**3.1 Quadro "Dati domanda"**

**Soggetto proponente**: in caso di soggetto proponente accreditato, inserire il codice ente (quattro cifre) e premere il tasto "cerca".

In caso di soggetto proponente in fase di accreditamento o altro caso inserire il codice e la descrizione dell'ente.

Si ricorda che se il soggetto proponente non è presente nella banca dati regionale e quindi non in possesso del codice ente, è necessario ottenerlo compilando la scheda presente al seguente link: <http://formazione.regione.veneto.it/Ada/>

### <span id="page-4-2"></span>**3.2 Quadro "Proponente" e "Legale rappresentante"**

Per una corretta compilazione delle schede al fine anche della presentazione della domanda di ammissione, si invita a consultare la Guida sulla Nuova Gestione Dati Anagrafici, disponibile al link: <https://supportoformazione.regione.veneto.it/manuali>

Confermare le schede anche se non vengono modificate.

**Sede operativa**: compilare anche se coincidente alla sede legale.

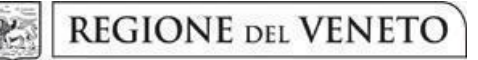

### **ALLEGATO A al Decreto n. 1245 del 28/10/2022** pag. 6/15

**Dati specifici**: inserire la classificazione attività economica UE (progetto Monit) riferita all'attività esercitata dal soggetto proponente e una sintetica presentazione che evidenzi la coerenza tra struttura proponente e il progetto formativo.

### <span id="page-5-0"></span>**3.4 Quadro "Firmatario domanda"**

Se il firmatario della domanda è il rappresentante legale, confermare la scheda senza apportare modifiche.

Se il firmatario è diverso dal legale rappresentante, compilare i campi e allegare la procura con potere di firma nella sezione "Allegati".

### <span id="page-5-1"></span>**3.5 Quadro "Dichiarazioni" e "Impegni"**

Le Dichiarazioni e gli Impegni costituiscono parte integrante della domanda di ammissione. **Dichiarazioni**: Aggiungere la dichiarazione relativa all'accreditamento in formazione continua (di essere iscritto all'albo regionale o di aver presentato istanza) e confermare la scheda **Impegni**: Confermare la scheda..

### <span id="page-5-2"></span>**3.6 Quadro "Allegati"**

Selezionare, tra quelli proposti, gli allegati che saranno inseriti a corredo della domanda. La dimensione massima per file in questa sezione è pari a 5MB.

#### **Nota Bene**:

- La dichiarazione sostitutiva di atto notorio deve essere firmata digitalmente e può essere recuperata attraverso la funzione "**Recupera Monitoraggio allievi**". Qualora la domanda venga firmata da un procuratore del legale rappresentante, in questa sezione deve essere aggiunto l'allegato: "Procura alla firma".
- Per i moduli di adesione in partnership è opportuno inserire un unico documento, nei formati ammessi dal sistema, con l'intera scansione di tutti i partner di progetto in successione numerica. Es. Moduli di adesione in partnership – Modifica – Numero Allegati 15 – Conferma – Ritorna ecc.

**Allegati di dimensione superiore a 5MB**: è possibile procedere al loro inserimento utilizzando il pulsante "Grandi Allegati". La funzione sarà disponibile solo successivamente alla conferma del progetto e la creazione del codice FSE<sup>4</sup>.

<sup>&</sup>lt;sup>4</sup> Il relativo manuale di istruzione è disponibile al seguente link:<https://supportoformazione.regione.veneto.it/manuali>

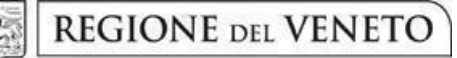

### **ALLEGATO A al Decreto n. 1245 del 28/10/2022** pag. 7/15

### <span id="page-6-0"></span>**4. COMPILAZIONE DEI QUADRI ASSOCIATI AL PROGETTO**

Ad un'unica domanda di ammissione possono essere associate più proposte progettuali, nei limiti previsti dalla Direttiva. Nella sezione "Progetti" aggiungere il nuovo progetto

### <span id="page-6-1"></span>**4.1 Quadro "Dati specifici del progetto"**

**Titolo del progetto**: inserire il titolo del progetto preceduto dall'indicazione del macro-settore produttivo-organizzativo di riferimento del progetto stesso.

**Tipologia progetto:** Selezionare l'opzione "APP – Apprendistato"

**Sede attività (Comune, Istat, Provincia)**: indicare la sede prevalente di svolgimento dell'attività.

**Referente**: indicare i dati relativi al referente del progetto e il ruolo svolto all'interno del soggetto proponente.

### <span id="page-6-2"></span>**4.2 Quadro "Finalità del Progetto"**

Descrivere come il progetto intende favorire l'adattamento ai cambiamenti dei lavoratori assunti con contratto di apprendistato in ordine allo sviluppo delle competenze di base e trasversali.

**Motivazione intervento/fabbisogni:** Descrivere in questo campo la compagine partenariale con specifico riferimento alle parti sociali oggetto di valorizzazione.

Descrivere in questo campo anche le metodologie didattiche attive che si intendono utilizzare, basate sull'interattività, sul coinvolgimento personale ecc., in modo da assicurare il raggiungimento degli specifici risultati di apprendimento. In particolare, segnalare se sono previste occasioni di confronto ad esempio, con esperienze internazionali, con imprese innovative, con testimoni di valore, ecc…

**Destinatari:** Indicare in questo campo la tipologia degli apprendisti che si intende formare La condizione per l'ammissione al modulo formativo unitario in caso di apprendisti stranieri privi di titolo di studio conseguito in Italia è l'applicazione di un'azione di rafforzamento individuale delle competenze linguistiche fino al conseguimento ad un livello almeno pari al B1.

**Tipologie di intervento:** Descrivere le finalità, le caratteristiche e i contenuti dei percorsi formativi che si intendono realizzare finalizzati allo sviluppo delle competenze di base e trasversali (vedi paragrafo 3. "Tipologie progettuali" della Direttiva) in vigenza del contratto di apprendistato professionalizzante.

Il progetto deve essere costituito da un modulo formativo unitario di 200 ore articolato in moduli di 40 ore ciascuna. Indicare in questo campo il numero di edizioni del modulo formativo unitario previste.

es: n. x moduli formativi unitari di 200 ore  $(40*3 + 40*2)$  per un totale di xxxx ore di formazione

**Rafforzamento competenze linguistiche:** Descrivere in questo campo l'azione di rafforzamento individuale delle competenze linguistiche e la modalità di attuazione della stessa (vd. paragrafo 4 "Destinatari dei percorsi" della Direttiva) che si intende sviluppare a favore degli apprendisti stranieri privi di titolo conseguito in italia.

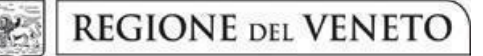

### **ALLEGATO A al Decreto n. 1245 del 28/10/2022** pag. 8/15

La verifica del possesso di un livello di competenza minima deve essere debitamente formalizzata e messa a disposizione dell'amministrazione per eventuali controlli e verifiche anche in sede ispettiva.

**Modalità di diffusione:** Indicare le modalità e i tempi di promozione/diffusione del progetto formativo prima dell'avvio e a conclusione dello stesso.

**Modalità di valutazione e monitoraggio:** Indicare la modalità di valutazione in itinere che si intende adottare ai fini del monitoraggio quali-quantitativo che sarà svolto a cura dell'Amministrazione regionale con il supporto dei soggetti gestori. Si ricorda che la valutazione dei risultati sarà effettuata anche avvalendosi degli esiti dell'elaborazione dei questionari di gradimento che saranno somministrati ai fruitori del servizio al termine dell'ultima attività calendarizzata.

**Figure professionali utilizzate:** Con riferimento al paragrafo 7 "Gruppo di lavoro" della Direttiva, descrivere le figure professionali che il soggetto intende mettere a disposizione e i rispettivi ruoli (coordinatore, docente, consulente, ecc…).

**Numero destinatari coinvolti:** Inserire il numero totale degli apprendisti destinatari del progetto.

**Durata in ore:** Indicare il monte ore totale del progetto comprensivo di tutte le edizioni previste.

**Copertura territoriale:** Descrivere in modo dettagliato come si intende garantire la copertura dell'intero territorio regionale e le sedi di svolgimento dell'attività secondo le indicazioni della direttiva.

### <span id="page-7-0"></span>**4.2.1 Quadro "Costi di progetto"**

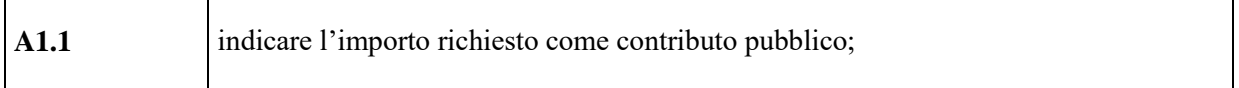

#### <span id="page-7-1"></span>**4.3 Quadro "Descrizione aiuti"**

Selezionare l'opzione "nessun regime di aiuto".

### <span id="page-7-2"></span>**4.4 Quadro "Partenariato"<sup>5</sup>**

Attraverso il tasto "Aggiungi" si attiva la ricerca del soggetto partner tramite CF. Laddove la ricerca non dia esito, occorre inserire una nuova scheda partner attraverso la funzione "forza creazione". Una volta attivata la scheda partner inserire tutte le informazioni anagrafiche relative a: Partita IVA, codice fiscale, tipo soggetto, natura giuridica, codice Ateco, iscrizione CCIAA, dati sede legale, telefono, fax, E-mail, E-mail PEC

Una volta Confermato procedere con l'inserimento dei **dati specifici del partner**.

<sup>5</sup> Ai fini della compilazione del Quadro 'Partenariato si prega di fare riferimento alla Guida sulla Nuova Gestione Dati Anagrafici, disponibile al link: [https://supportoformazione.regione.veneto.it/manuali.](https://supportoformazione.regione.veneto.it/manuali)

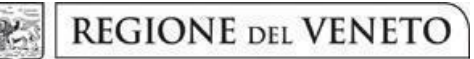

### **ALLEGATO A al Decreto n. 1245 del 28/10/2022** pag. 9/15

### <span id="page-8-0"></span>**4.4.1 Dati specifici (partner)**

#### **Tipologia partenariato:**

Selezionare l'opzione:

 $\overline{a}$ 

- partenariato operativo (OP) nel caso in cui al partner venga assegnato un budget per la realizzazione dei compiti specifici riferiti all'attuazione dell'intervento
- partenariato di rete (RT) negli altri casi.

Nel caso in cui si preveda di formalizzare la partnership attraverso una delle forme associative previste dalla direttiva (ATI/ATS) deve essere compilata una scheda partner per ciascuno dei componenti nella quale deve essere data evidenza del ruolo rivestito nell'ambito del progetto. Per questi soggetti non è necessaria la compilazione dei moduli di adesione.

**Importo previsto:** Questo dato è obbligatorio in caso di partenariato operativo.

Si ricorda che il partner operativo si configura a partire da un piano di attività dettagliato e dal relativo budget che gli viene assegnato per la realizzazione dei compiti specifici riferiti all'attuazione dell'intervento.<sup>6</sup>

Nel caso di partnership di rete il campo non risulta pertinente in quanto tale soggetto supporta gli interventi progettuali con i propri servizi radicati sul territorio di riferimento, fornisce informazioni, raccordo e collegamenti necessari, ma non gestisce risorse finanziarie.

**Settore economico (MONIT):** Si tratta dell'attività esercitata dal soggetto partner secondo la classificazione UE. Selezionare dal menu la voce più idonea tra quelle proposte.

**Ruolo partner:** descrivere brevemente il ruolo che il partner intende ricoprire in relazione al progetto presentato.

**Presentazione partner:** fornire informazioni dettagliate sul profilo e sulle attività del partner in relazione al progetto presentato.

**Numero addetti:** Inserire il numero di lavoratori occupati (dipendenti e collaboratori purché inseriti in modo stabile) presso il partner.

**Cognome e nome referente:** Nominativo della persona da contattare per chiarimenti o precisazioni in relazione al progetto presentato

**Ruolo referente:** Specificare il ruolo del referente del partner nel progetto specifico

#### <span id="page-8-1"></span>**4.4.2 Dati anagrafici del rappresentante legale del partner**

Inserire tutti i dati richiesti. Se i dati del legale rappresentante del partner sono già presenti in anagrafica, controllare i dati ed eventualmente modificarli e/o integrarli ove richiesto, ovvero inserirli ex novo.

<sup>6</sup> Si rimanda al punto "Definizioni" del "Testo Unico dei beneficiari".approvato con DGR n. 670 del 28/04/2015 e s.m.i..

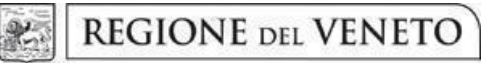

### **ALLEGATO A al Decreto n. 1245 del 28/10/2022** pag. 10/15

### <span id="page-9-0"></span>**4.4.3 Funzioni affidate**

Selezionare e aggiungere (Inserire le funzioni attraverso il pulsante "Aggiungi") le funzioni assegnate al partner coerentemente con quanto descritto nel campo "Ruolo partner".

Una volta confermate, ed acquisite quindi a sistema, le informazioni relative al singolo partner e alle funzioni ad esso affidate vanno infine inseriti i dati del legale rappresentante del partner, utilizzando l'apposito tasto.

### <span id="page-9-1"></span>**4.5 Premialità di progetto**

Indicare, selezionando una o più tra le opzioni proposte, gli elementi che valorizzano il progetto ai fini della valutazione per l'inserimento nella graduatoria di merito.

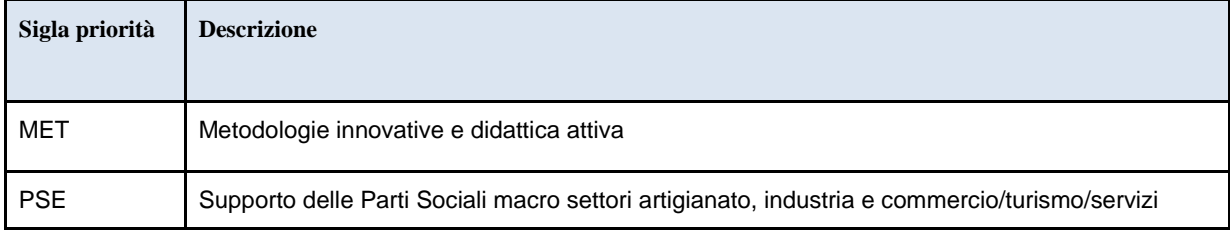

#### <span id="page-9-2"></span>**4.6 Quadro "Dati IGRUE"**

Si tratta di informazioni obbligatorie, indispensabili alla trasmissione dei dati oggetto di monitoraggio al Sistema Nazionale di Monitoraggio operante presso IGRUE (Ispettorato Generale per i Rapporti finanziari con l'Unione Europea).

**Titolo del progetto:** riportare fedelmente il titolo del progetto

**Data inizio e fine progetto**: inserire le date previste di inizio e fine progetto. Si precisa che queste date sono indicative.

**Presentazione sintetica del progetto:** inserire una presentazione sintetica ma esaustiva del progetto che fornisca una visione d'insieme dello stesso. Al fine della costruzione del codice CUP, la descrizione del progetto deve essere esclusiva e non deve coincidere con descrizione di altri progetti.

Dopo aver inserito e confermato i dati, procedere con la compilazione delle successive sezioni:

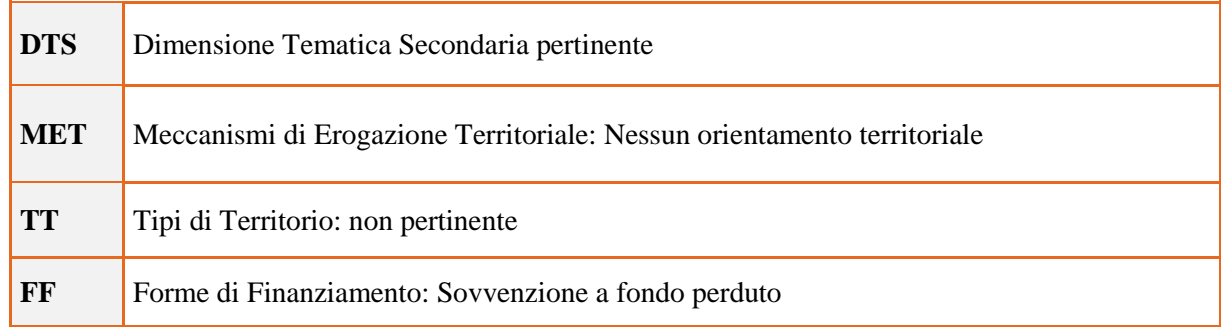

dei giovani assunti con contratto di apprendistato professionalizzante

Guida alla progettazione

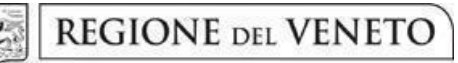

### <span id="page-10-0"></span>**4.7 Quadro "Politica" e "Interventi"**

Dal quadro "Politica" procedere con l'inserimento dell'intervento.

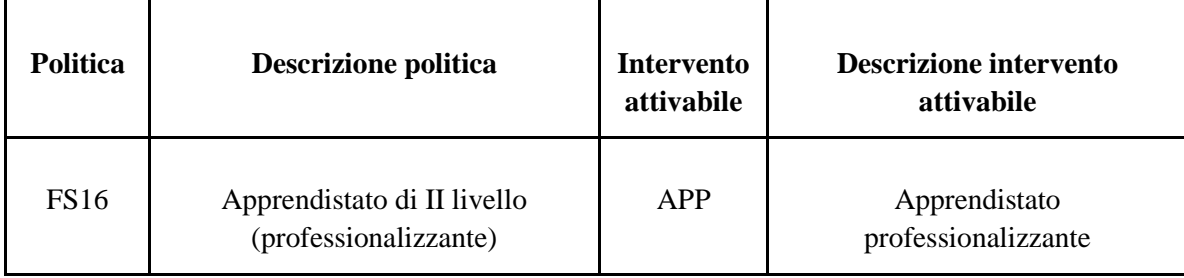

### <span id="page-10-1"></span>**4.7.1 Localizzazione dell'intervento**

Indicare le sedi di svolgimento delle attività, almeno una per provincia, in quanto già specificate dettagliatamente nel campo "Copertura territoriale" flaggando come principale la sede prevalente a livello di progetto.

#### <span id="page-10-2"></span>**4.7.2 Dati specifici intervento**

**Numero edizioni**: indicare il numero delle edizioni previste.

**Ore totali intervento:** Indicare il monte ore totale del progetto comprensivo di tutte le edizioni previste.

**Numero totale destinatari:** inserire il numero totale degli apprendisti che si intende formare.

**Tipologia destinatari:** Occupati

**Tecnologie e attrezzature:** Descrivere le attrezzature che sosterranno la formazione nelle diverse fasi, i sistemi operativi di supporto e il loro grado di avanzamento tecnologico.

**Modalità di valutazione previste:** indicare la metodologia di valutazione che si intende adottare ed associare la tipologia di valutazione agli specifici obiettivi di apprendimento (conoscenze e abilità).

**Attestato rilasciato**: selezionare "Attestato di frequenza".

**Classificazione Ploteus:** Selezionare dal menu a tendina il settore di inquadramento del progetto tra quelli riportati.

**Metodologie didattiche previste:** Selezionare tra le metodologie didattiche a disposizione quelle che si intendono utilizzare. Si ricorda che le metodologie devono risultare coerenti con i contenuti delle attività a cui si riferiscono.

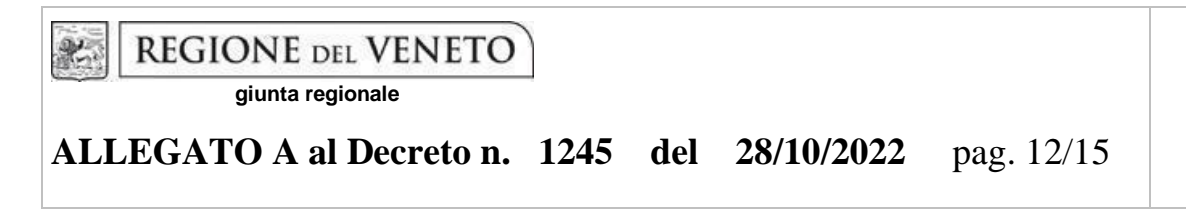

### <span id="page-11-0"></span>**4.8 Quadro "Competenze"**

Il modulo formativo deve essere declinato in base al target dei destinatari e replicato sulla base del livello di approfondimento delle competenze (M1 base - M2 intermedio - M3 avanzato / D1 base D2 intermedio).

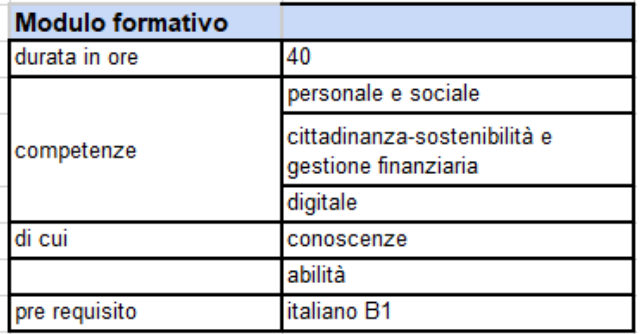

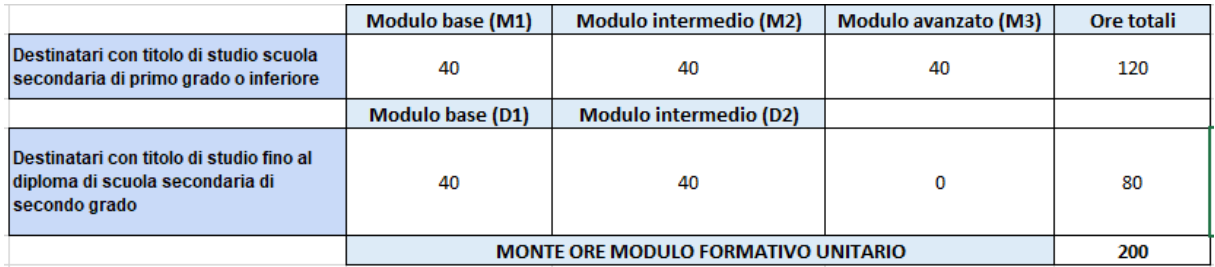

Devono pertanto essere inserite nell'unica scheda intervento n. 3 schede "Competenza", una per ciascuna delle competenze che deve essere oggetto di sviluppo, con la relativa declinazione in conoscenze e abilità.

Nel campo "Descrizione competenza" deve essere evidenziato il progressivo livello di approfondimento della competenza.

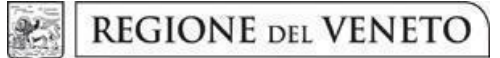

# **ALLEGATO A al Decreto n. 1245 del 28/10/2022** pag. 13/15

Selezionare il tasto Aggiungi e completare il quadro con le competenze, le conoscenze e le abilità da raggiungere.

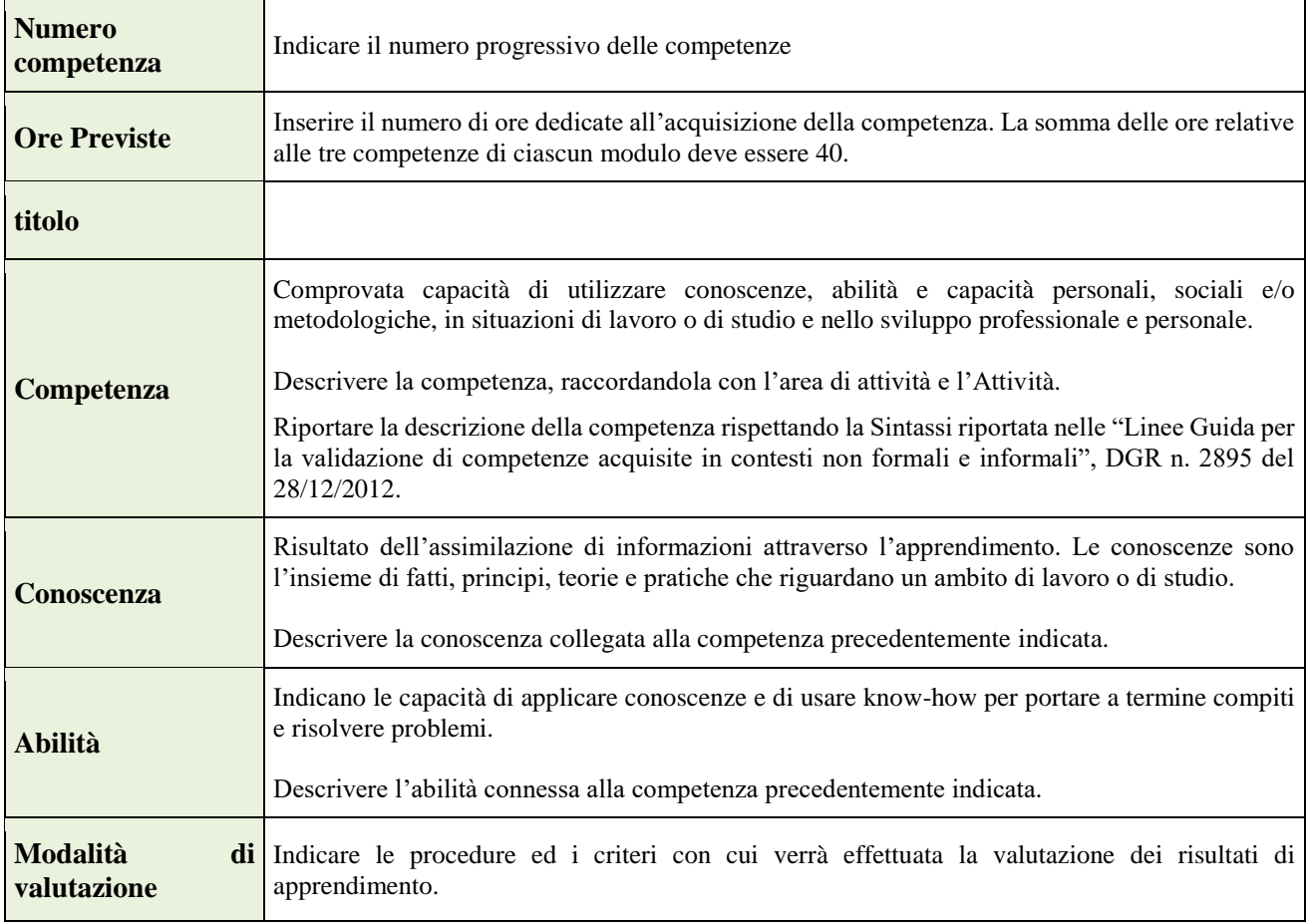

### <span id="page-12-0"></span>**4.9 Quadro "Voci di spesa"**

Lista categorie delle voci finanziarie:

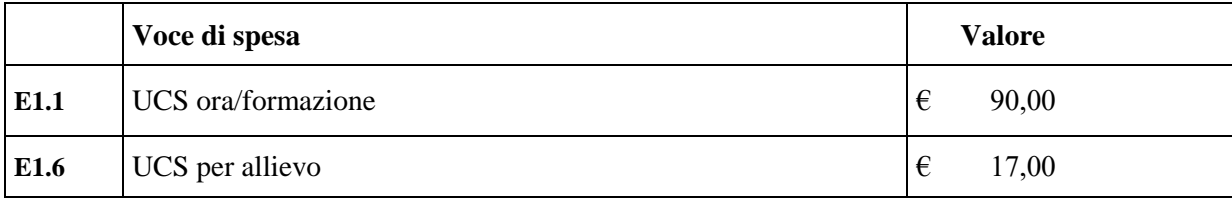

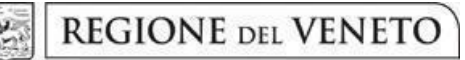

### **ALLEGATO A al Decreto n. 1245 del 28/10/2022** pag. 14/15

### <span id="page-13-0"></span>**4.10 Quadro "Piano finanziario"**

Il presente quadro riporta il riepilogo di tutte le voci di spesa suddivise per categoria, descrizione, quantità, valore unitario e valore totale (ivi comprese le voci di spesa presenti nei singoli interventi). Dopo aver controllato la correttezza dei dati è necessario cliccare il riquadro "conferma".

**Nota Bene:** si ricorda che il conto economico è il risultato della somma algebrica di costi e ricavi, è pertanto necessario verificare che il totale dei ricavi (macrocategoria "A") corrisponda al totale dei costi delle macrocategorie previste dalla Direttiva.

### <span id="page-13-1"></span>**4.11 Quadro "Anomalie"**

In questo campo verranno visualizzate eventuali anomalie riscontrate a seguito dei controlli.

Per la risoluzione delle anomalie è possibile contattare il call center al n. 800914708 dal lunedì al venerdì dalle 8.00 alle 18.30 e il sabato dalle 8.00 alle 14.00.

Si **ricorda** che, come precisato anche in Direttiva, al fine di prevenire eventuali inconvenienti che possono verificarsi a ridosso della scadenza del termine di presentazione delle domande, sia per ragioni imputabili al sistema, sia per sovraccarichi o di cali di performance della rete, si suggerisce ai soggetti proponenti di provvedere alla **presentazione delle domande con congruo anticipo rispetto alla scadenza fissata**.

A tal proposito si precisa che eventuali segnalazioni di mancata presentazione della domanda nei termini previsti dalla direttiva, potranno essere oggetto di valutazione regionale solo alle seguenti condizioni:

- accertato malfunzionamento esclusivamente imputabile al gestore del SIU;
- rilascio di un codice numerico (*ticket incident*) **almeno 24 ore prima della scadenza** fissata dalla Direttiva.

#### <span id="page-13-2"></span>**4.12 Quadro "Controlla"**

Permette di avviare la fase di controllo dei criteri di ammissibilità della domanda e dei progetti che si intendono presentare.

I controlli devono essere effettuati nell'ordine:

- a livello di intervento
- a livello di progetto
- a livello di domanda

### <span id="page-13-3"></span>**4.13 Quadro "Conferma la domanda" e "Presentazione".**

Permette di confermare tutti i dati inseriti (domanda e progetto).

Il passaggio in "Confermato" non permette di fare ulteriori modifiche alla domanda/progetto.

# **REGIONE DEL VENETO**

 **giunta regionale** 

### **ALLEGATO A al Decreto n. 1245 del 28/10/2022** pag. 15/15

Eseguire il download del modulo generato dal sistema della domanda/progetto<sup>7</sup> e apporre nel file scaricato la firma digitale.

La domanda generata dal sistema **NON** deve essere aperta prima dell'apposizione della firma digitale.

Presentare la domanda/progetto (clic su "**Presenta** la domanda").

La domanda verrà inoltrata automaticamente agli uffici regionali e protocollata.

**ATTENZIONE**: In caso di problematiche inerenti la presentazione della domanda, si rammenta che è disponibile (il manuale "Nuova gestione anagrafica DomandePRU"<sup>8</sup> [.](https://supportoformazione.regione.veneto.it/manuali/gestione-anagrafiche) In particolare, se dopo aver confermato la domanda non compare il tasto "Presenta la domanda", è necessario inserire l'allegato "Documentazione comprovante la variazione dei dati anagrafici" (non esiste un format).

**Solo così la domanda potrà essere presentata e protocollata dagli uffici regionali.**

 $\overline{a}$ 

<sup>7</sup> in regola con la normativa sull'imposta di bollo

<sup>&</sup>lt;sup>8</sup> <https://supportoformazione.regione.veneto.it/manuali/gestione-anagrafiche>